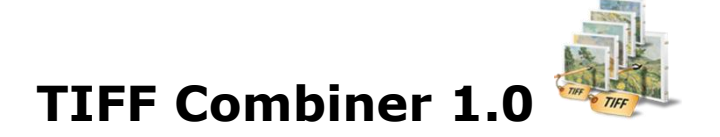

This is an application to combine TIFF and Images (BMP, JPG (JPEG), PNG and GIF) into multipage TIFF file.

# **Overview**

- A simple, flexible and yet powerful interface to combine TIFF and image files to TIFF. It will take only 2 minutes to learn TIFF Combiner.
- Not only files, but include folder and subfolder also having the image files to be combined into one or more TIFF.
- Import list of image files in text file.
- Change the sequence of the image & TIFF files in the output TIFF file as per user's requirement.
- Combine all the files selected into one TIFF file.
- Combine group of files into multiple TIFF files.
- Insert a TIFF file to the selected image files.
- Different Naming Options for various Combine options.
- Numeric sequence for naming all the multiple TIFF files.
- Export the list of files in a text file separated by tab.
- Flexibility to select only few pages in tiff files to combine with other image files using Page Selection option.

# **User Interface Guide**

- A. [Managing Files](#page-1-0)
	- a. [Adding Files](#page-1-1)
		- (i) [Drag and Drop Files](#page-1-2)
		- (ii) [Choose the files you want to add into application](#page-1-3)
		- (iii) [Add folder and sub-folder with files into it](#page-1-4)
		- (iv) [Import Files](#page-1-5)
	- b. [Deleting Files](#page-1-6)
- B. [Combine](#page-1-7)
	- a. [Combine](#page-1-8) Options
		- 1. [Multiple images to single multi-page TIFF](#page-2-0)
		- 2. [Group of multiple files to multi-page TIFF](#page-2-1)
		- 3. [Insert pages](#page-2-2)
	- b. [Naming Options](#page-2-3)
		- 1. [Name of the new](#page-2-4) multi-page TIFF
		- 2. [Base Name](#page-2-5)
		- 3. [Original file name](#page-2-6)
	- c. [TIFF Settings](#page-2-7)
- C. [Output Options](#page-2-8)
- D. [Export](#page-2-9)

## <span id="page-1-0"></span>**A. Managing Files**

<span id="page-1-1"></span>**a. Adding Files:** You can add the files, you want to combine into the TIFF file(s). There are four ways to add the files in the grid.

### <span id="page-1-2"></span> **(i) Drag and Drop Files**

 You can just drag and drop files and folders into the application and it will search for the supported file types and add into the application.

### <span id="page-1-3"></span> **(ii) Choose the files you want to add into application**

Press **F** Add Files... button and choose the files you want to add.

#### **(iii) Add folder and sub-folder with files into it**

<span id="page-1-4"></span>Press **Press** button if you want to add all the files in one folder. You can select "Include subfolder", if you have files within sub-folder. If this check box is checked then the application will look for supported file types into sub-folder also.

#### **(iv) Import Files**

<span id="page-1-5"></span>You can choose this option by clicking at  $\frac{1}{2}$  Import... to add files into application if you have list of files into a text file. You can also copy and paste your list into text box.

<span id="page-1-6"></span>**b. Deleting Files:** If you want to delete any file in the grid, select the file and right click -> Remove Selection or you can press Delete button on your keyboard as well

or click at  $\mathbf{E}$ . If you want to delete all the files in the grid, either right click on

any file -> Remove All or click at  $\overline{\mathbf{8}}$ 

# <span id="page-1-7"></span>**B. Combine**

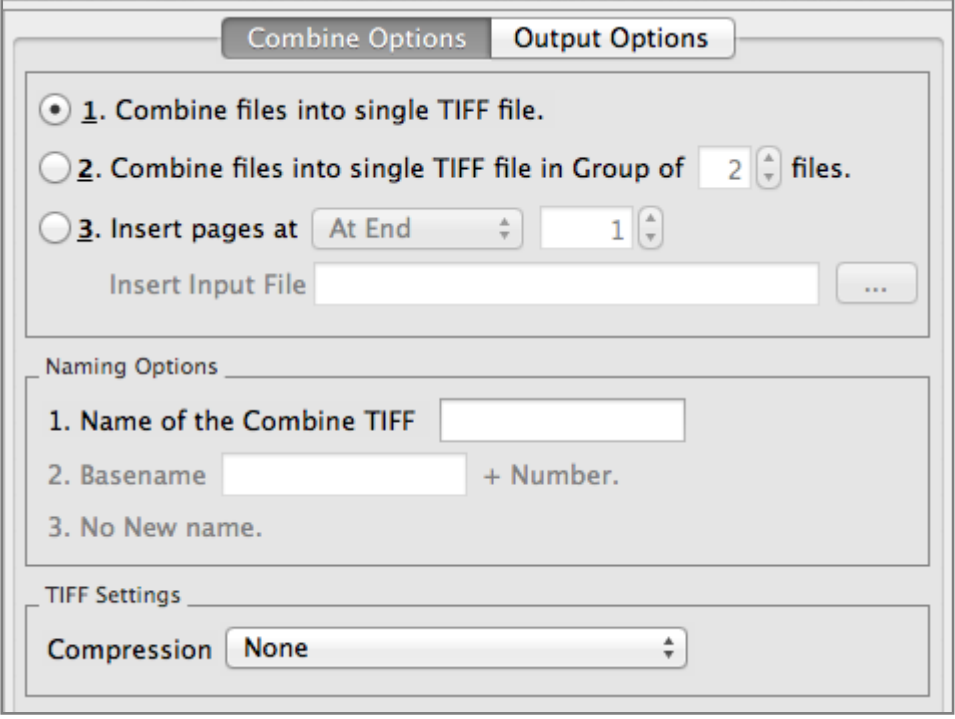

- <span id="page-1-8"></span>**a. Combine Options:** There will be different requirements every time and for everybody. Considering this, there are three combine options in TIFF Combiner 1.0.
	- 1. Combine files into Single TIFF file
	- 2. Combine files into Single TIFF file in group of files
	- 3. Insert Pages

## <span id="page-2-0"></span>**1. Combine files into Single TIFF file**

With this application, you can combine multiple files into single multi-page TIFF file.

### <span id="page-2-1"></span>**2. Combine files into Single TIFF file in group of files**

 With this application, you can combine and convert the multiple files of a specified group size into multiple TIFF files basis the group size given. You can choose any group size.

 For example you have 10 image files and you want to convert these 10 files into two TIFF files with five files each. You need to enter "5" in the text box asking for the group size. The Application will convert the group of 5 image files in TIFF file.

### <span id="page-2-2"></span>**3. Insert Pages**

 This applies to TIFF file only. You can insert the TIFF file at specific page number in the selected files.

- <span id="page-2-5"></span><span id="page-2-4"></span><span id="page-2-3"></span>**b. Naming Options:** There are 3 combine options and you can give/see 3 Naming Patterns for these options respectively.
	- **1. Name of the new multi-page TIFF:** Enable only, when combining multiple images to single multi-page TIFF.
	- **2. Base name:** This option is enabled, only when you are creating the multiple TIFF files from the group of multiple images. You need to give a name to the file and the application will name all the TIFF files by suffixing the number to the base name given.
	- **3. No New Name:** This option will be enabled, when you are inserting a TIFF file to the Image/TIFF files in the grid. The Application will name the new file after the name of the original file in the grid.
	- **c. TIFF Settings:** You can choose the compression here.

# <span id="page-2-8"></span><span id="page-2-7"></span><span id="page-2-6"></span>**C. Output Options**

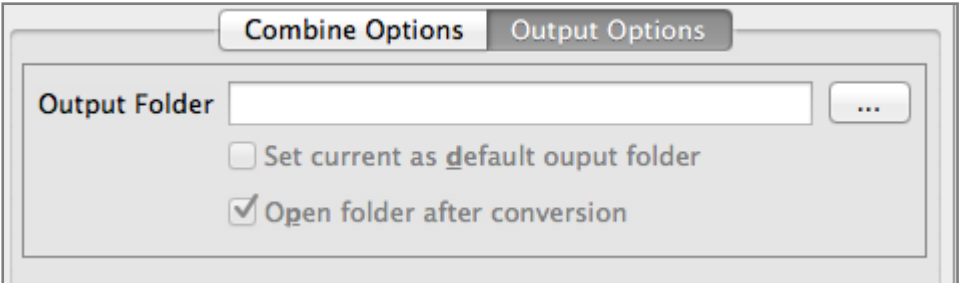

You can choose the output folder, where you want the file to be saved. You can also set the default Output folder for all the conversions.

If you wish to open the folder immediately after the conversion is over, you can select the option "Open folder after Conversion".

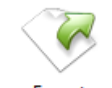

# <span id="page-2-9"></span>**D. Export**

You can export list of files you can see in file grid into text delimited text file. All the columns you can see will be in exported text files separated by a tab.